How to setup Time and Date in your modem/router

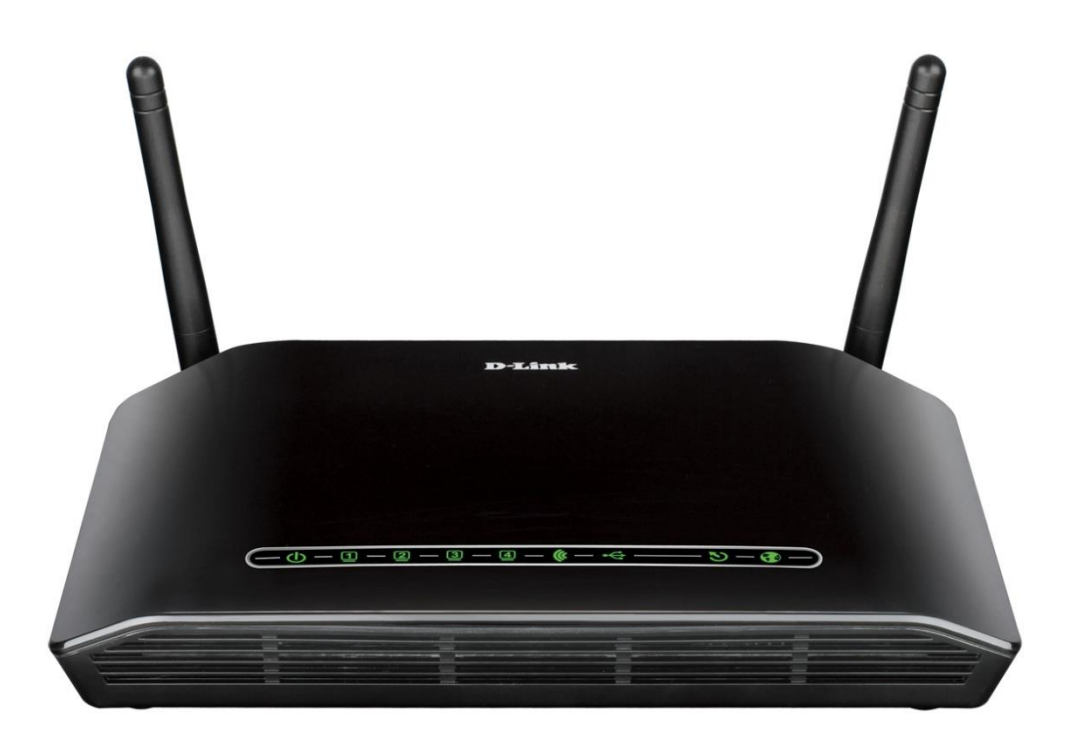

*This document details how to set Time and Date in your modem router*

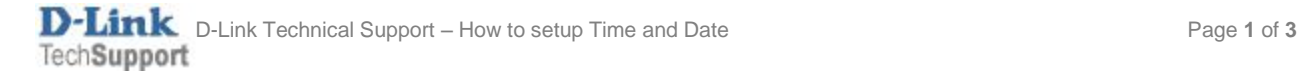

Step 1. Open your Internet Browser and in the address field type i[n http://192.168.1.1.](http://192.168.1.1/)

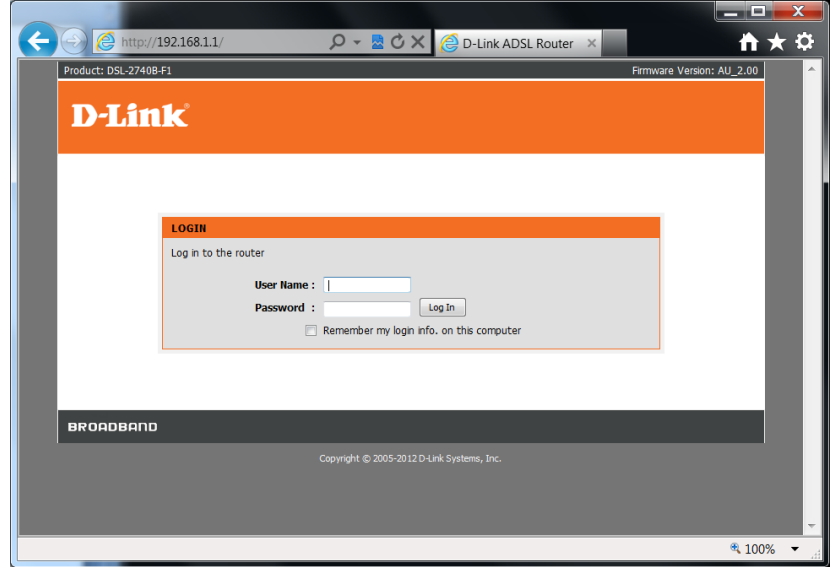

Step 2. When prompted type in the Username and Password then click on the "Log In" button. If you have not changed the password for the modem administration, the factory settings are:

Username: admin Password: admin

**Step 3.** After logging in you will be presented with the modem's configuration pages. Click on [SETUP] > [Time and Date]

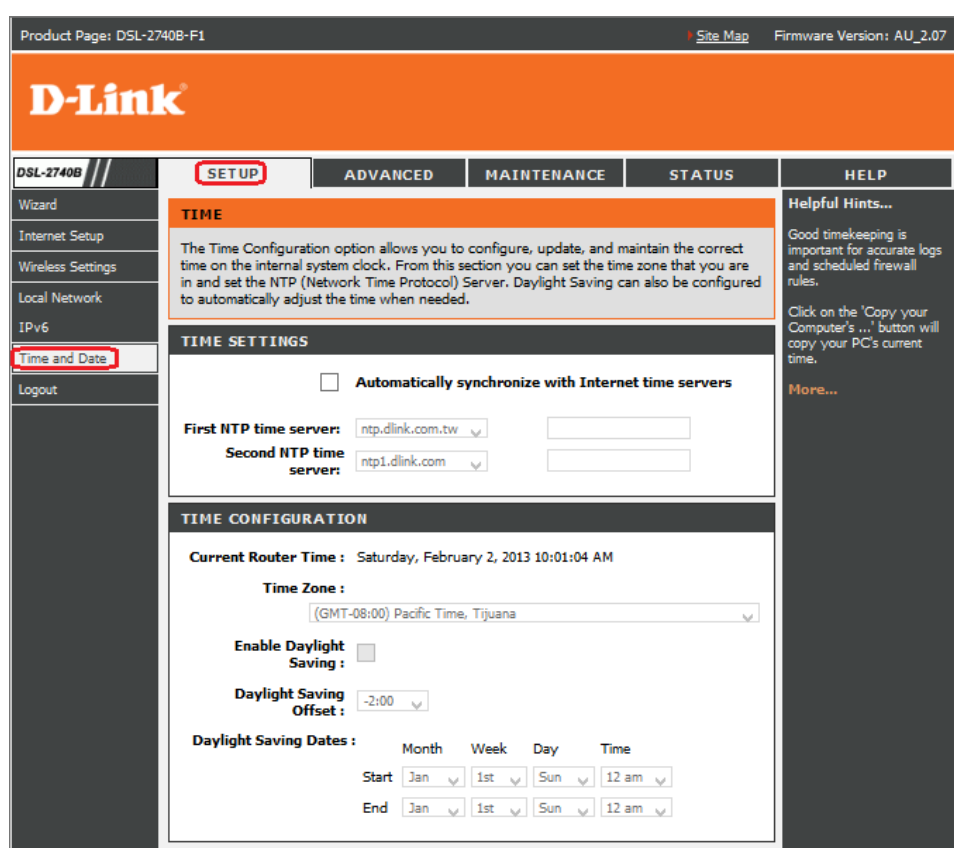

**Step 4.** Tick **[Automatically synchronize with Internet time servers]** box under **TIME SETTINGS** section

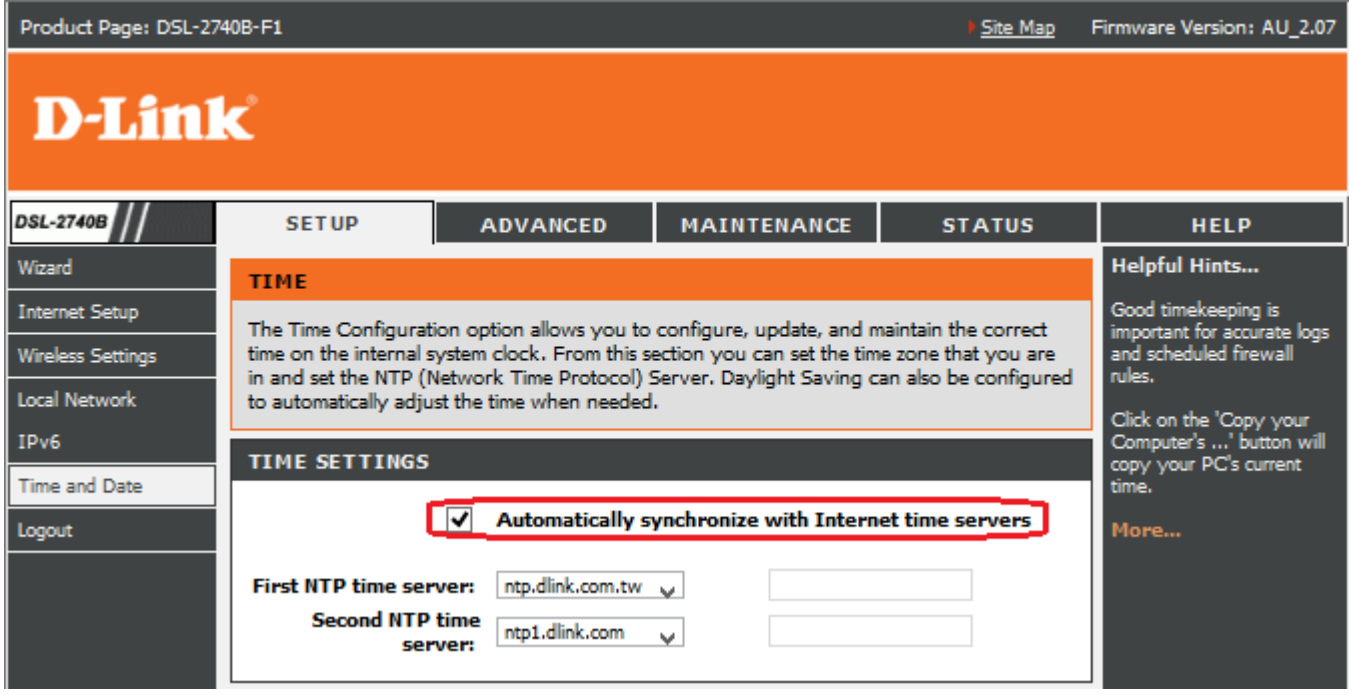

**Step 5.** Click on the drop down menu for **Time Zone** and select your region, for example **(GMT+10:00) Canberra, Melbourne, Sydney** and select Enable Daylight Saving if it applies to your region.

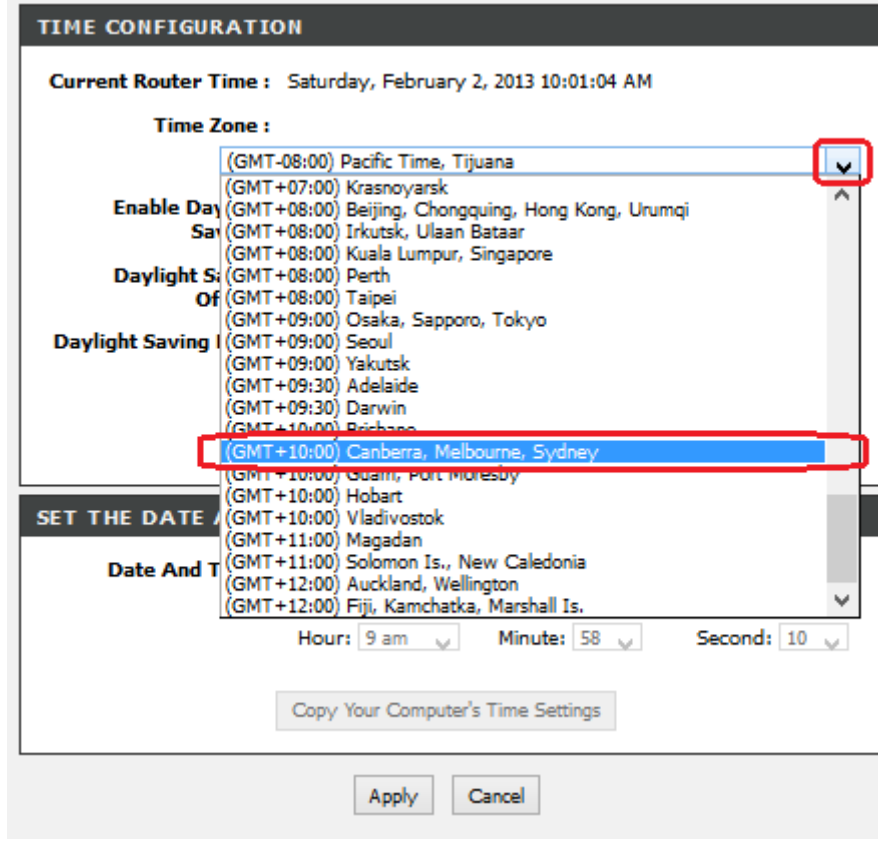

**Step 6.** Click on the [Apply] button at the bottom of the page to save your settings.